# Ota myAbilia 2.0 ja MEMOplanner käyttöön

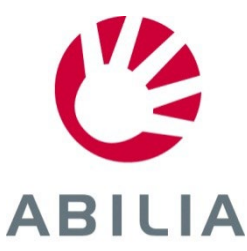

## Ota myAbilia käyttöön – vaihe vaiheelta

Tässä pikaoppaassa kuvataan miten pääset alkuun myAbilian toiminnoissa MEMOplannerilla.

### **Sisältö**

- 1. Kirjaudu sisään MEMOplanneriin
- 2. Kirjaudu sisään myAbiliaan
- 3. Yleiskatsaus
- 4. Lisää aktiviteetti
- 5. Kutsu tukihenkilö

### Tarvitset myAbilian **käyttäjätilin**.

Sen voi luoda joko myAbiliassa tai MEMOplannerissa.

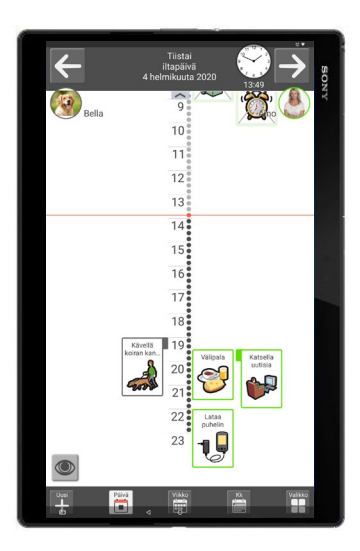

*MEMOplanner Medium/Large*

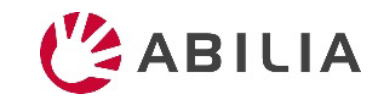

### 1. Kirjaudu sisään MEMOplanneriin

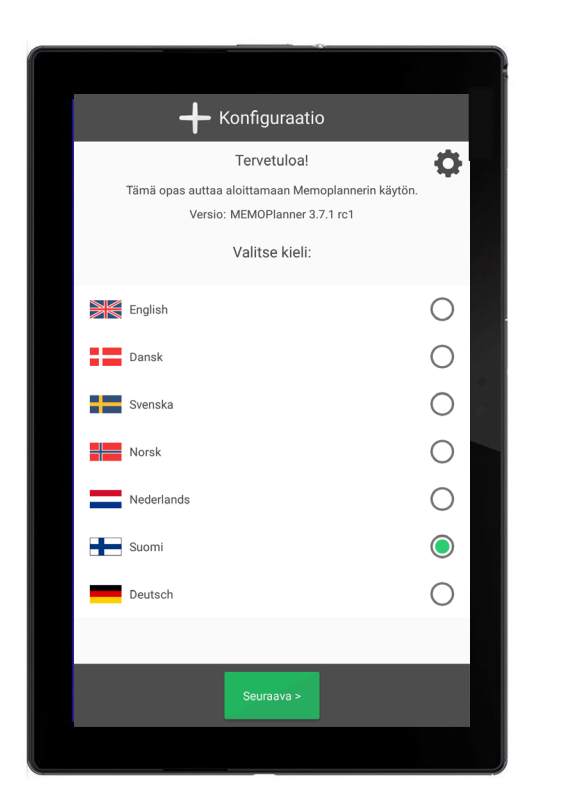

1. Seuraa sovelluksen antamia ohjeita, jotka näkyvät kun MEMOplanner käynnistetään ensimmäisen kerran.

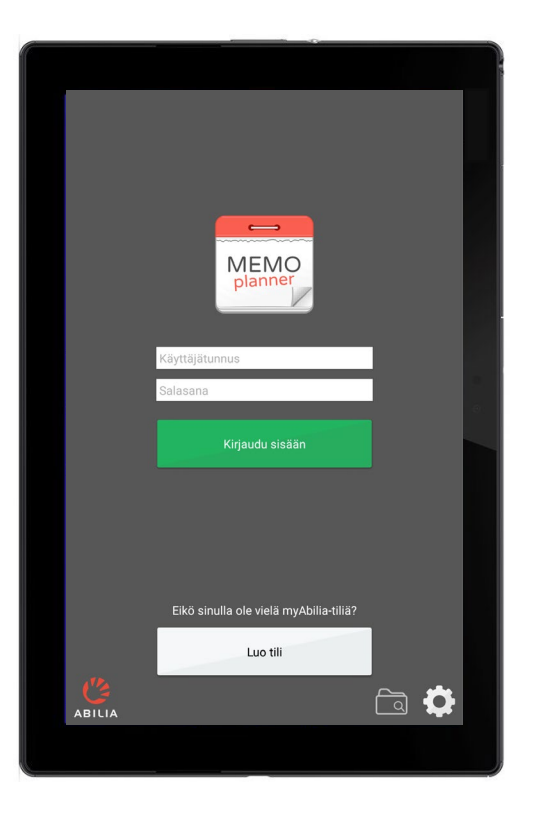

2. Anna kirjautumistietosi tai luo uusi myAbilia käyttäjätili. *Tähän tarvitset internetyhteyden.*

Määritä asennetaanko aloitussarja kuvineen jne. vai ei.

3. Synkronointi myAbilian kanssa tapahtuu taustalla. Jos aloitussarja on asennettu, vie kaikkien tietojen lataaminen vie jonkin aikaa.

*Synkronointi myAbilian kanssa*

 $my$ ABILIA

 $\overline{\phantom{a}}$ 

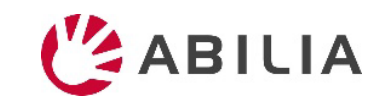

### 2. Kirjaudu sisään myAbiliaan

### **www.myabilia.com**

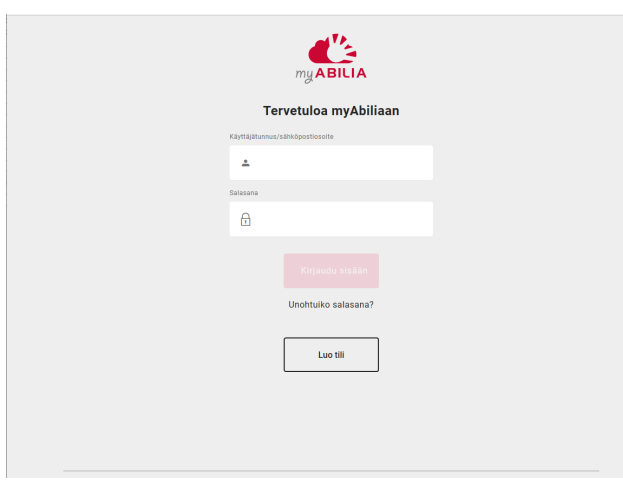

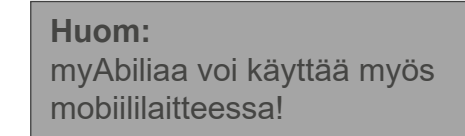

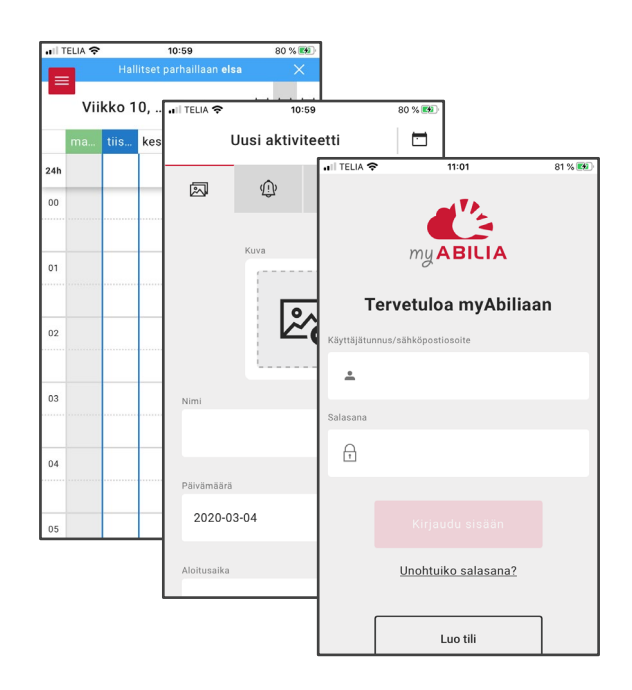

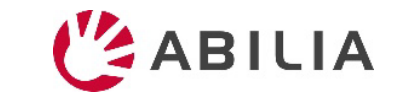

### 3. Yleiskuva - Moduulit

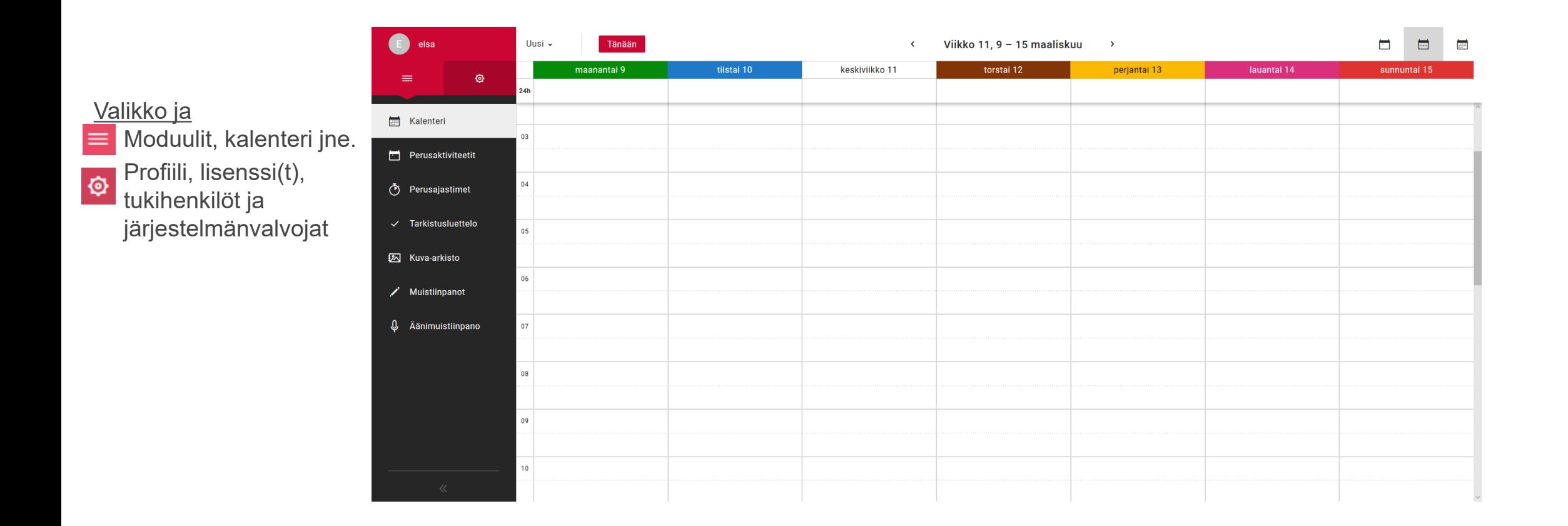

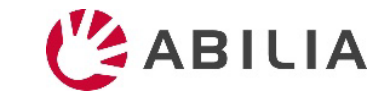

### 3. Yleiskuva - Profiili ja asetukset

#### Valikko ja

- $\equiv$  Moduulit, kalenteri jne. **Profilli**, lisenssi(t), tukihenkilöt ja järjestelmänvalvojat.
- *Luo linkki myAbiliakalenteriin, jota voidaan käyttää muissa kalenterisovelluksissa, kuten Google-kalenterissa*
- *Ne, joiden haluat auttavan sinua kalenterin käytössä = Tukihenkilöt*

*Ne joiden haluat auttavan sinua tilin hallinnassa ilman käyttöoikeutta kalenteriisi = Järjestelmänvalvojat*

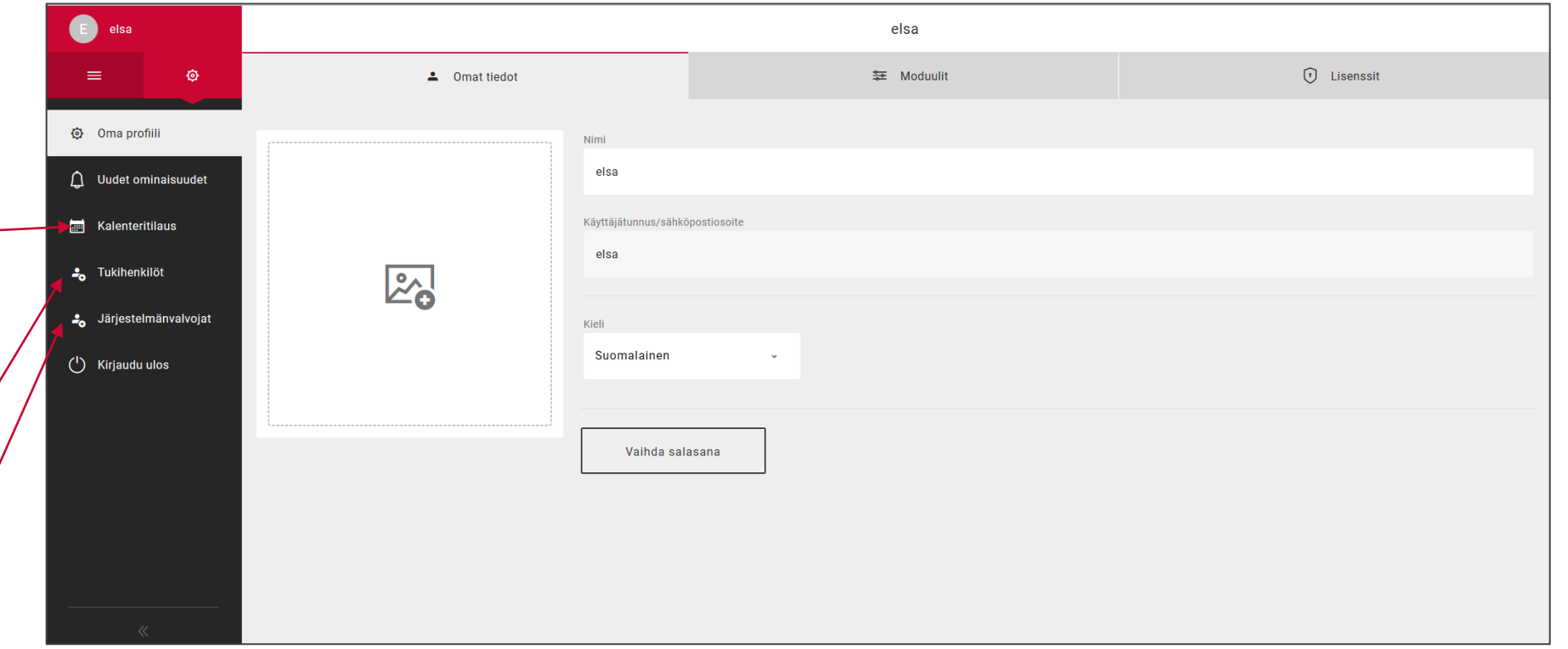

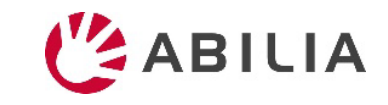

# 4. Lisää aktiviteetti - Nimi ja kuva

- 1. Napsauta suoraan kalenteria ja valitse **päivämäärä** ja **kellonaika**.
- 2. Valitse **kuva** napsauttamalla kohtaa
- 3. Syötä nimi **Nimi**-kenttään.
- 4. Valitse onko aktiviteetti **koko päivä** tietyn kellonajan asemesta.
- 5. Valitse poistetaanko aktiviteetti valitsemalla **poista jälkeen** (eli sitä ei näytetä huomenna).
- 6. Valitse onko aktiviteetti **tarkistettava**.
- 7. Valitse onko aktiviteetti **luokiteltava**  (vasen tai oikea).
- 8. Valitse onko aktiviteetti yksityinen, ts. **vain sinun käytettävissä** vaiko **sinun ja tukihenkilöiden käytettävissä**.

*Vinkki! Valitsemalla* | Basic Activities *voit lisätä esiohjelmoituja aktiviteetteja nopeasti ja helposti.*

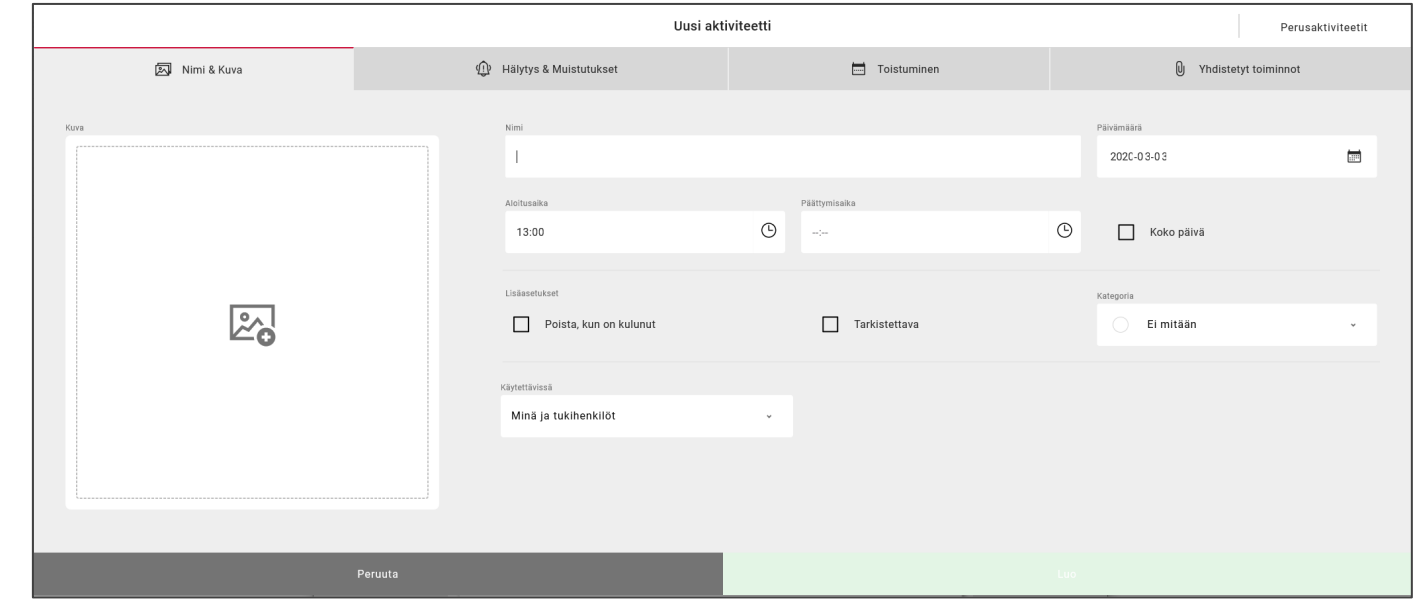

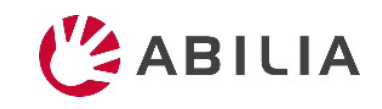

# 4. Lisää aktiviteetti - Hälytykset ja muistutukset

- 1. Napsauta **Hälytykset ja muistutukset** välilehteä.
- 2. Valitse **hälytyksen** tyyppi. *Huom! Laitteen hälytysilmoitus riippuu asetuksista, katso lisää seuraavasta.*
- 3. Valitse yksi tai useampi **muistutus** (jos haluat ennakkoilmoituksen ennen aktiviteetin alkamista).
- 4. Määritä täydennetäänkö hälytystä puheella (**Puhe aloitusaikaan** ja/tai **Puhe päättymisaikaan**). Valitse valintaruutu ja tallennuspainike tulee näkyviin. Käynnistä tallennus napsauttamalla sitä.

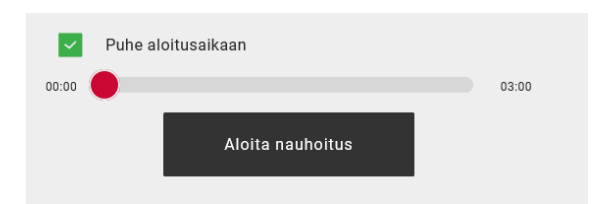

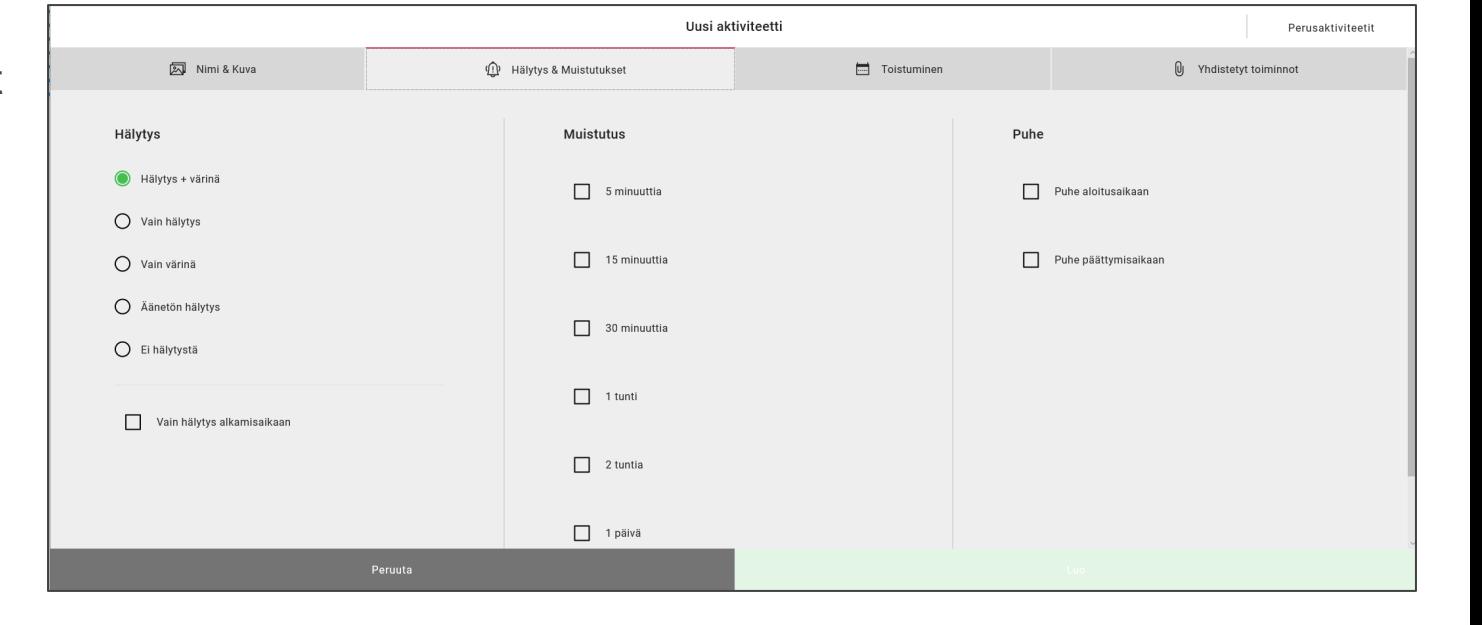

*HUOMAA Jotta voit tallentaa puhetta, sinun on ensin annettava myAbilialle valtuudet käyttää mikrofonia (napsauta näkyviin tulevassa ruudussa kohtaa "salli").*

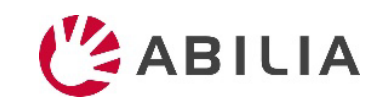

### 4. Lisää aktiviteetti - Toistuminen

- 1. Napsauta välilehteä **Toistuminen**.
- 2. Valitse tapahtuuko aktiviteetti **kerran**  vai **toistuvasti** (viikoittain, kuukausittain tai vuosittain).
- 3. Jos valitset viikoittain tai kuukausittain, valitse toistumisen viikonpäivä(t)/päivämäärä(t).

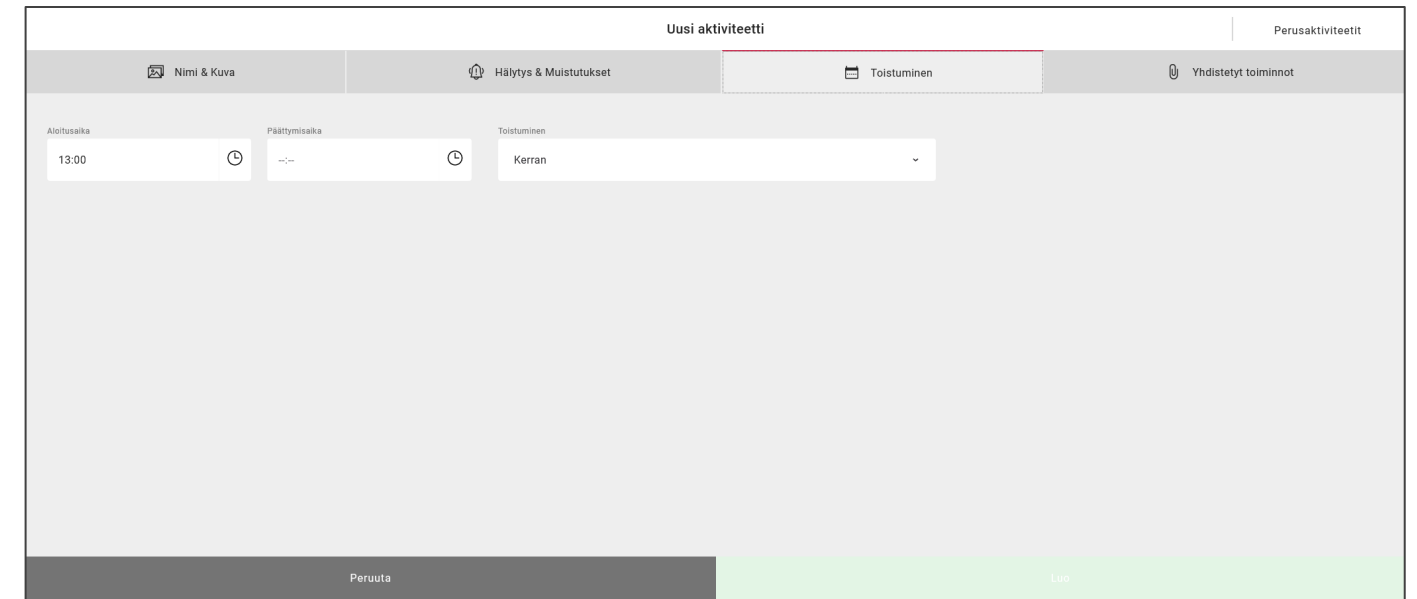

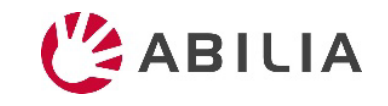

### 4. Lisää aktiviteetti – Yhdistetyt toiminnot

- 1. Napsauta välilehteä **Yhdistetyt toiminnot**.
- 2. Valitse onko aktiviteetissa lisätietoja.

**Tarkistuslista**: esim. kauppalista

- 3. Tarkistuslista: **Valitse kirjastosta** tai luo **uusi**.
- 4. Tallenna aktiviteetti napsauttamalla kohtaa **Luo**.

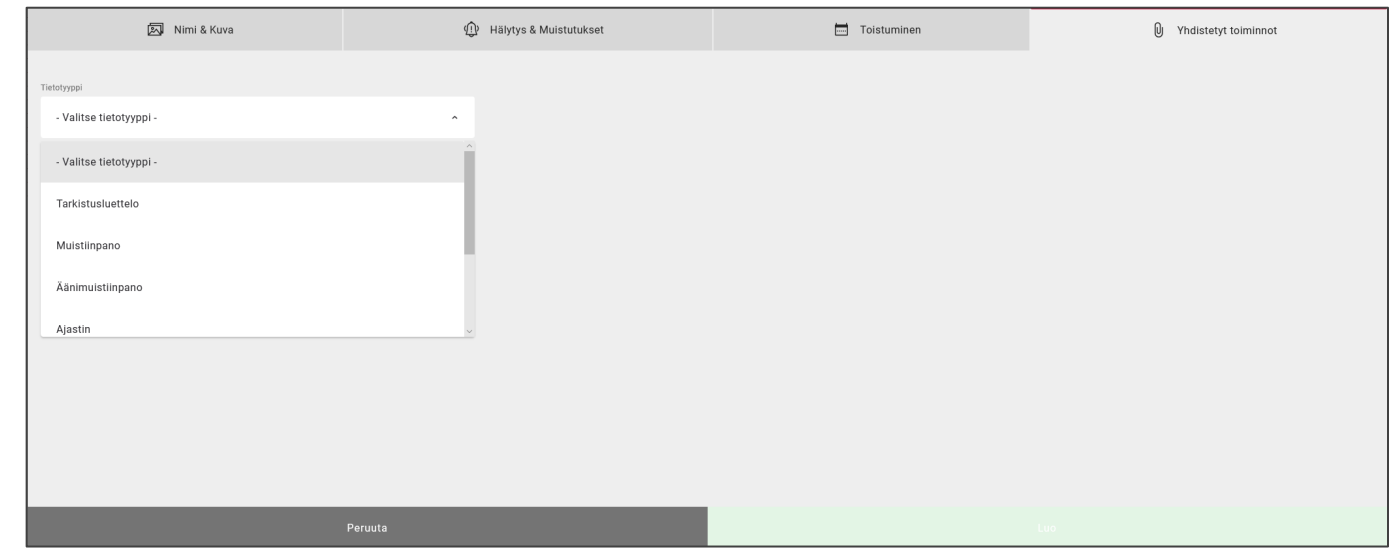

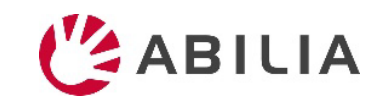

### Vinkki: Käytä perusaktiviteetteja!

- Ne ovat esiohjelmoituja aktiviteetteja, joiden avulla aktiviteettien lisääminen on helpompaa
- Ehdottaa aktiviteetteja ja voi siksi olla aktivoiva ja motivoiva

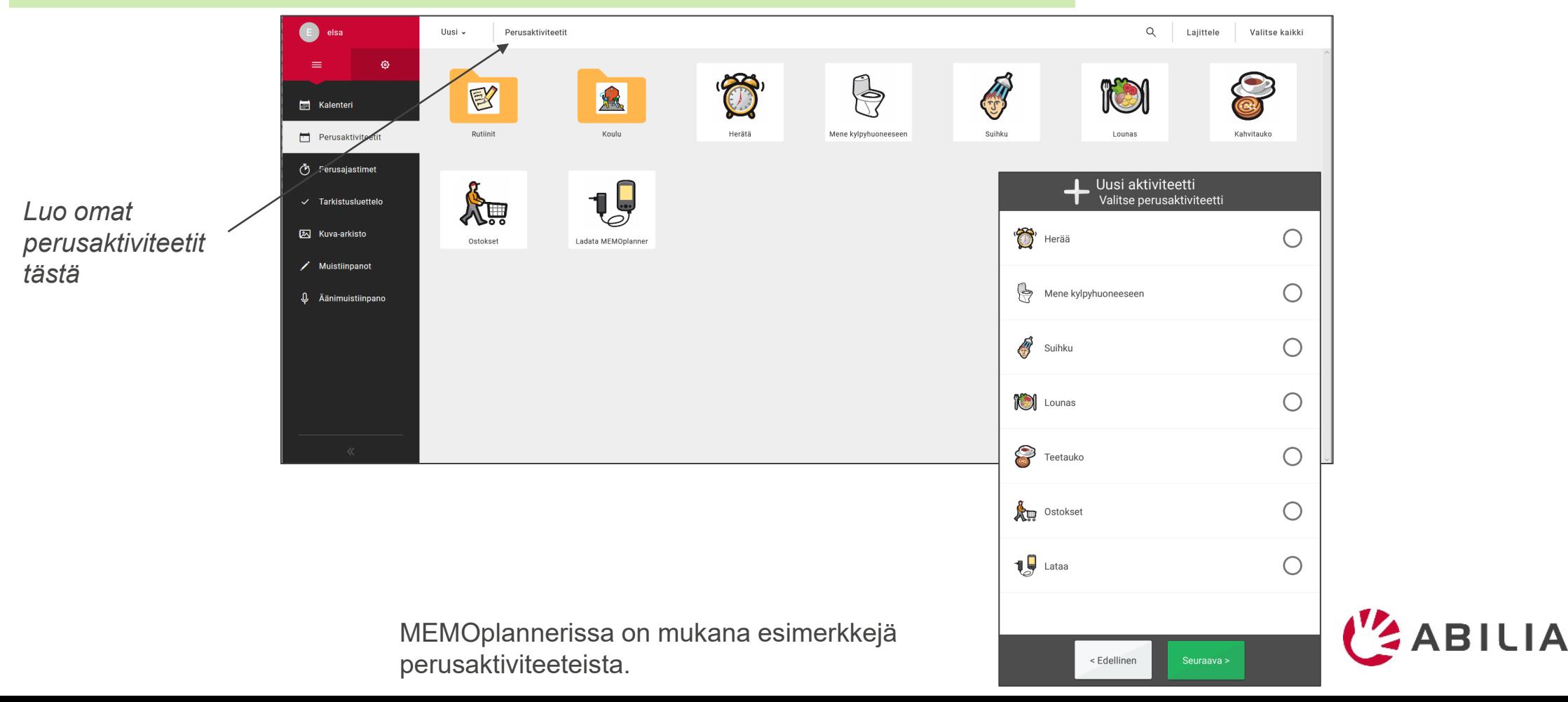

### 5. Kutsu tukihenkilö Jos haluat muiden

- 1. Siirry kohtaan **Tukihenkilöt** ja valitse valikosta "Kutsu tukihenkilö".
- 2. Anna tukihenkilön sähköpostiosoite. Napsauta *Kutsu*.

Tukihenkilölle lähetetään kutsu. [\(Lue lisää tästä.](#page-12-0))

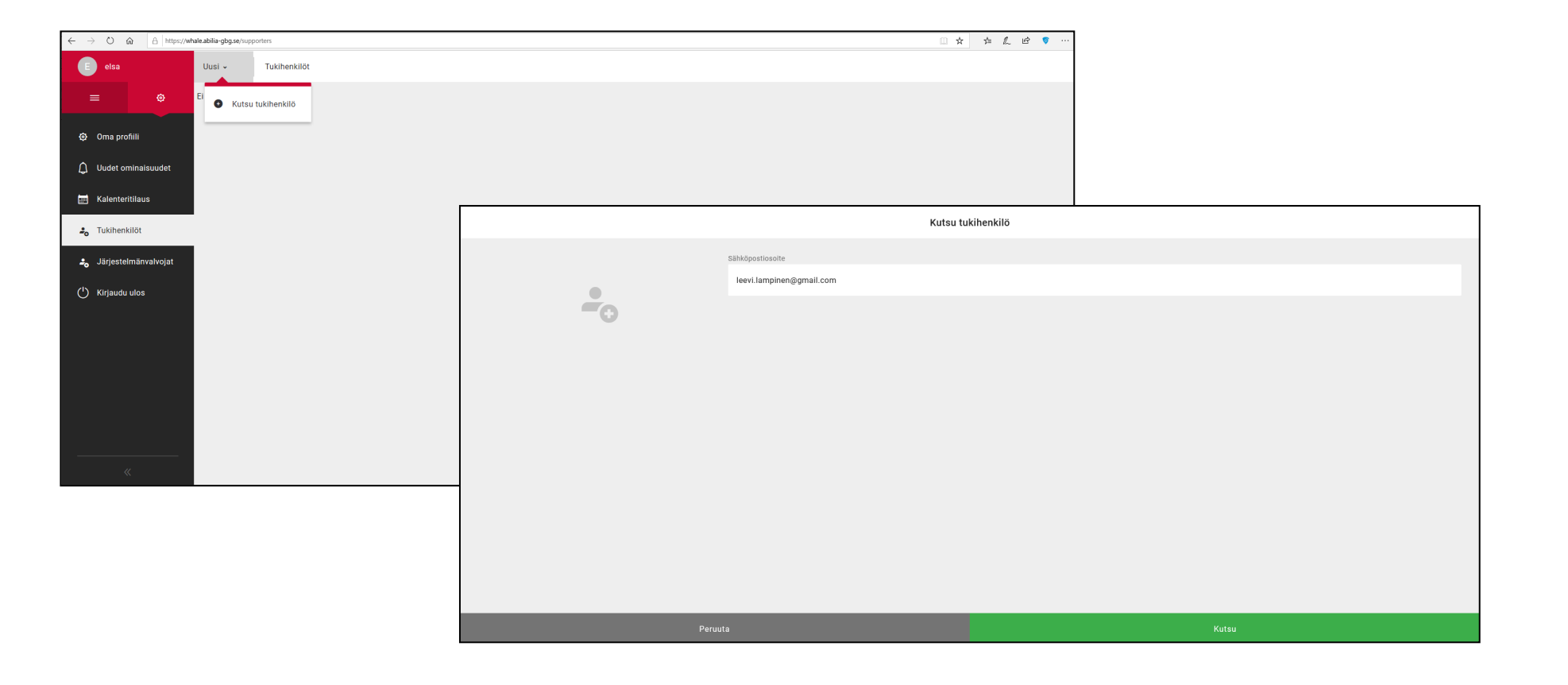

auttavan sinua kalenterin käytössä

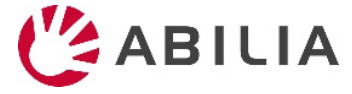

# <span id="page-12-0"></span>(Tukihenkilön kutsu)

### **Jos henkilöllä ei ole myAbilia-tiliä**

Henkilö saa myAbilialta sähköpostia.

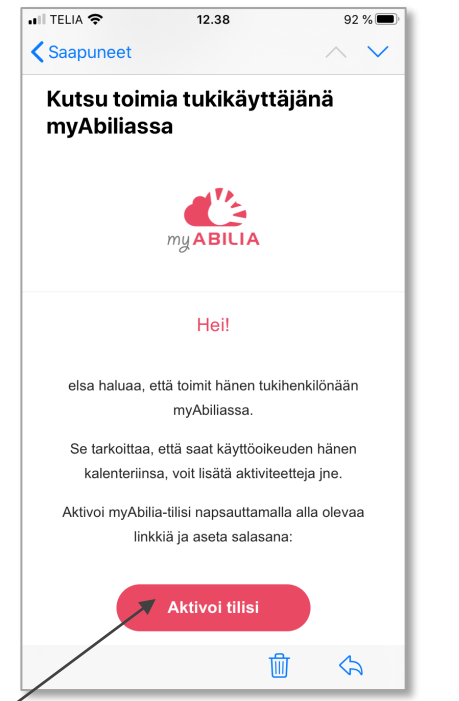

**Jos henkilöllä on jo myAbilia-tili**

Henkilö saa myAbilialta sähköpostia tiedoksi. Mitään toimenpiteitä ei tarvita.

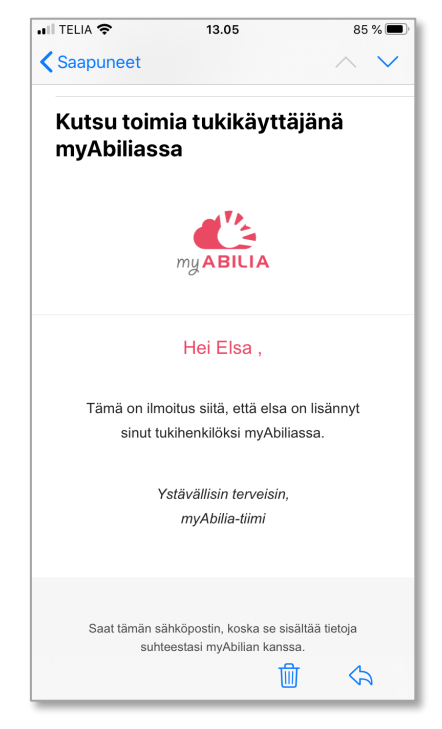

Aktivoi tili napsauttamalla linkkiä.

myAbilian aktivointisivu avataan. Valitse salasana ja napsauta *Tallenna*.

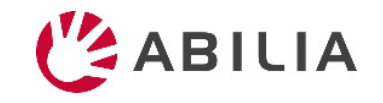